## HOW TO…USE GOOGLE GROUPS AS AN EMAIL DISTRIBUTION LIST

Google Groups  $(4)$  A Google Group may provide additional benefits when it comes to creating and using email distribution lists. The table below provides a comparison between Google Contact vs. Google Groups.

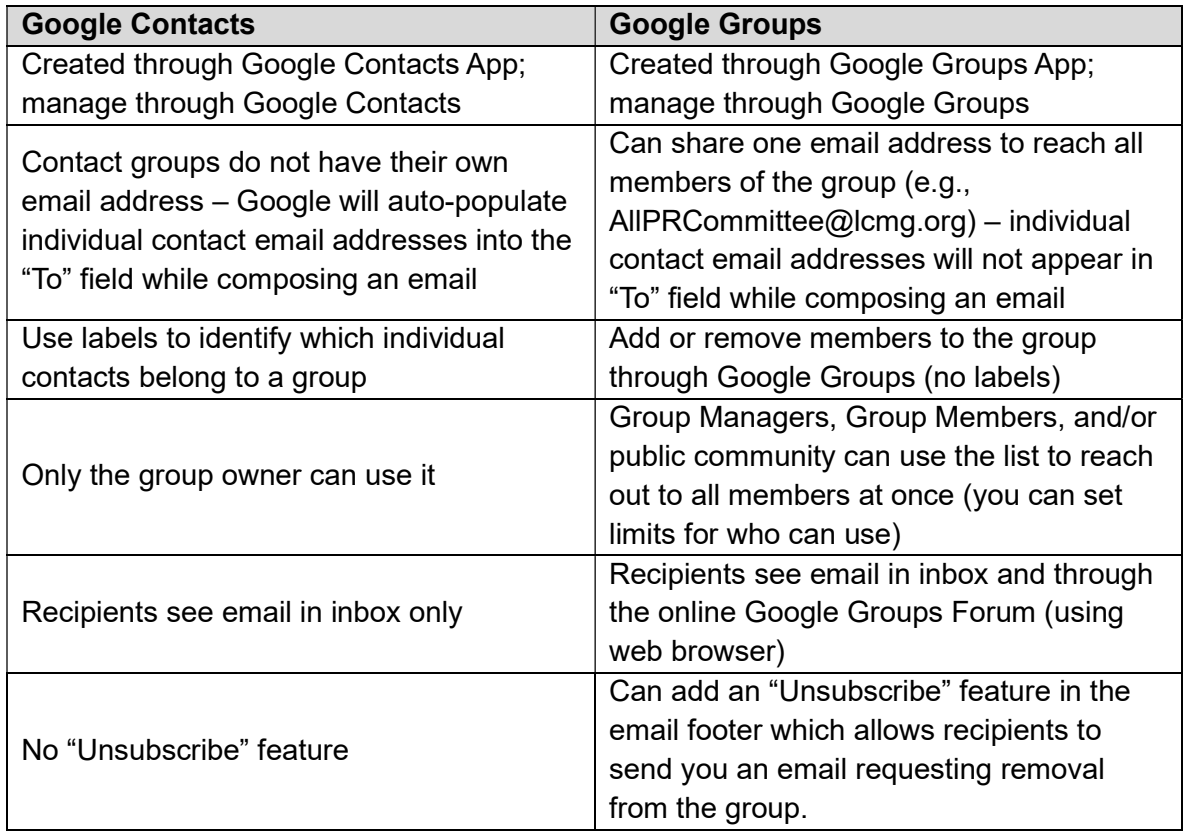

## Create a Google Group:

- 1. Sign into Google Groups (https://groups.google.com) or the **interest of the intervals** icon.
- 2. At the top, click Create Group.
- 3. Enter information and choose settings for the group.
	- a. Group Name: Recommend using the name of your committee (e.g., LCMG PR Committee)
	- b. Group Email: Google will suggest an email address, but you can change it (e.g., PRCommittee@lcmg.org)
	- c. Group Description: Add a description about the group (purpose, what it is used for, etc.). You may want to include the owner of the group (you) and your @lcmg.org email address.
- 4. Click Next.
- 5. Choose privacy settings.
	- a. Who can search for group: select "Entire Organization" the Entire Organization refers to anyone with an @lcmg.org account; making a group visible lets others search for your group or see it in the Groups directory. Group members can always see the group they belong to in the directory (non-Google members will not be able to see the Google Groups directory).
	- b. Who can join group: Recommend selecting "Anyone can ask" this allows anyone without a @lcmg.org email address to request access (helpful if you have another volunteer request to join your committee)
	- c. Who can view conversations: Recommend selecting "Group members" this will automatically include group owners and group managers, but keep your conversations contained within your group.
	- d. Who can post: Recommend selecting "Group members" this will automatically include group owners and managers, but keep conversations contained within your group.
	- e. Who can view members: Recommend selecting "**Group members**" this will automatically include group owners and managers, but keep conversations contained within your group.
	- f. Click Next.
- 6. You can choose to add Members, Managers, and Owners at this time, but I recommend you skip this for now and scroll down to the bottom of the pop-up screen and click **Create group**. (We will complete this information in the steps below for managing your group.) Wait a few minutes for your new group to become active before sending a message to it. Otherwise, you might get a notification that your message couldn't be delivered. You may also receive an email from Google Groups letting you know the group was successfully created and ready to use.
- 7. Once group is created, click **Go to group** from the pop-up window. This will take you to the main dashboard for the group you just created.
- Manage your Google Group Settings:
	- 1. Open your Google Groups Dashboard (see Figure below for similar).

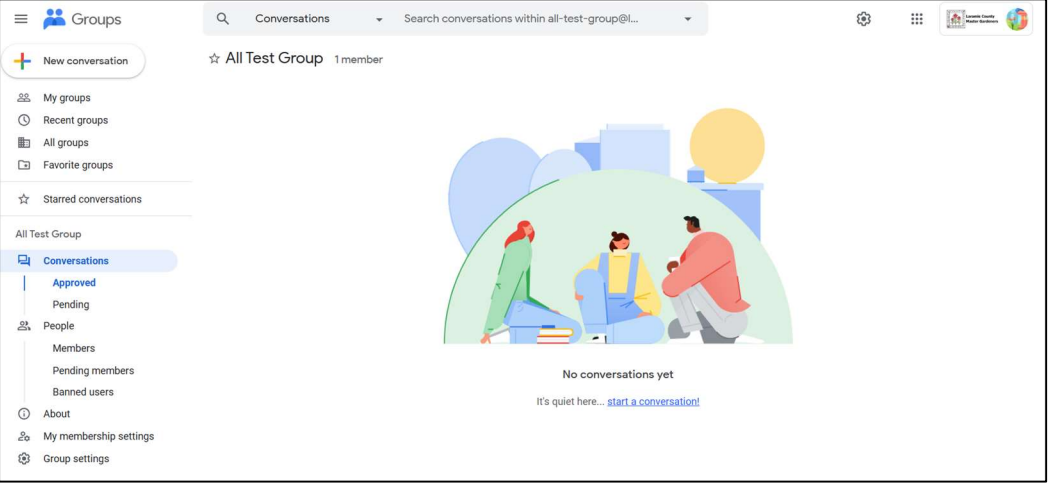

2. Click Group settings from the left-side menu.

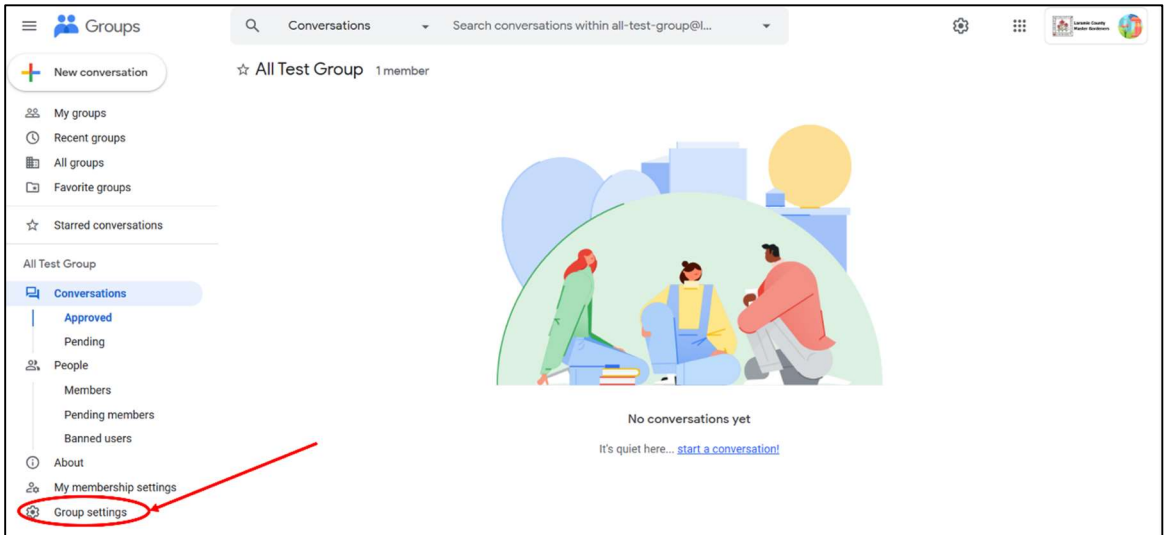

- 3. Complete the entries as described in Attachment 1 of this handout and click Save changes.
- To View all members of a Google Group: you can view all group members, as well as anyone who may have been banned from a group.
- 1. Sign into Google Groups and click the name of a group.
- 2. On the left, click Members.
- 3. To view people who have been banned from the group, on the left, click Banned users.
- Adding members to your Google Group: if you are a Group Owner, or you allow your Group Managers to manage members, you can add people to your group in three ways:
	- 1. Invite someone via email.
	- 2. Add people to your group directly.
	- 3. Approve people who applied to join your group.

NOTE: Invitations expire after 7 days, but requests to join a group never expire. You can resend invitations if they expire.

- 1. Invite someone via email.
	- a. Sign into Google Groups and click the name of a group.
	- b. From the left-side menu, click Members.
	- c. At the top, click Add Members.

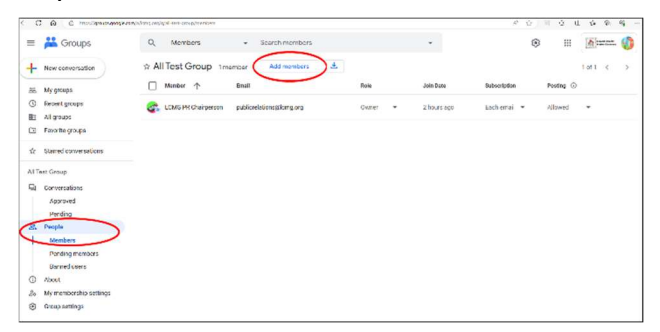

- d. At the bottom, next to Directly add members, toggle the switch to OFF.
- e. Enter the email addresses of the people to invite.
- f. (Optional) To include an invitation message, enter a message.
- g. Click Send invites.
- h. To manage the invitations:
	- i. On the left side of the Group Dashboard, click Pending members.
	- ii. Take one of the following actions:
		- 1. To resend a single invitation, point to the invitation > on the right, click Resend invitation. Invitations automatically expire after 7 days, but you can resend at any time.
- 2. To cancel a single invitation, point to the invitation > on the right, click Cancel invitation.
- 3. To resend or cancel multiple invitations, check the boxes next to the invitations > above the list on the right, click Resend invitation or Cancel invitation.
- 2. Add people to your group directly.
	- a. Sign into Google Groups and click the name of a group.
	- b. From the left-side menu, click **Members**.
	- c. At the top, click Add Members.
	- d. Enter the email addresses of the people to invite.
	- e. (Optional) To add a welcome message to the email notification for new members, enter a message.
	- f. Choose the Subscription option (recommend Each email):
		- i. Each email: messages sent individually as they're posted to the group.
		- ii. Digest: up to 25 complete messages are combined into single emails and sent daily.
		- iii. Abridged: Summaries of up to 150 messages are combined into single emails and sent daily.
		- iv. No email: messages from the group are not sent via email, only posted to the web browser/app for the Google Group.
	- g. Click Add members.
- 3. Approve people who applied to join your group.
	- a. Sign into Google Groups and click the name of a group.
	- b. From the left-side menu, click Pending Members.
	- c. Take one of the following actions:
		- i. To approve a single request, on the right of the request entry, click Approve request.
		- ii. To reject a single request, on the right of the request entry, click Reject request.
		- iii. To accept or reject multiple join request, check the boxes next to the requests > above the list on the right, click Approve request or Reject request.

## • Email a Google Group

- 1. Open your Gmail, and on the left, click the Compose button.
- 2. Next to To, instead of adding each team member's email address to your email, just enter the group's email address.

You may also use a Google Group to help manage shared resources (files, calendar, etc.). Please note: you will not be able to use this sharing feature with your Google Group members that do not have a Google Account (emails end in something other than @gmail.com or @lcmg.org). To share files and calendar invites with these members, you will need to provide individual access to those files (see Step 5. Google Drive) or add them individually as guests.

- Invite a Google Group to a Calendar Event
	- 1. Open your Google Calendar.
	- 2. Create an event.
	- 3. On the Guests tab, go to Add guests and add a Google Group's mailing list.
	- 4. If a member of your Google Group has an email address ending in something other than @gmail.com or @lcmg.org, you will need to add them to the guest list separately using the non-Google email address they provided.
	- 5. Click Save.
	- 6. Click **Send** to notify guests.
- Share Docs, Sheets, Slides, and Forms with a Google Group NOTE: sharing with Google Groups will not work for any member with a non-Google Account. You will need to add non-Google users individually by sharing a link to the file—non-Google users will be able to access the file only through the link you provide.
	- 1. Create a file in **Google Drive** or open an existing file.
	- 2. In the file, click Share.
	- 3. In the **Invite people** field, enter the group's address.
	- 4. Select the level of access you want to provide the group: **Editor, Commentor**, or Viewer.
	- 5. Click Send.

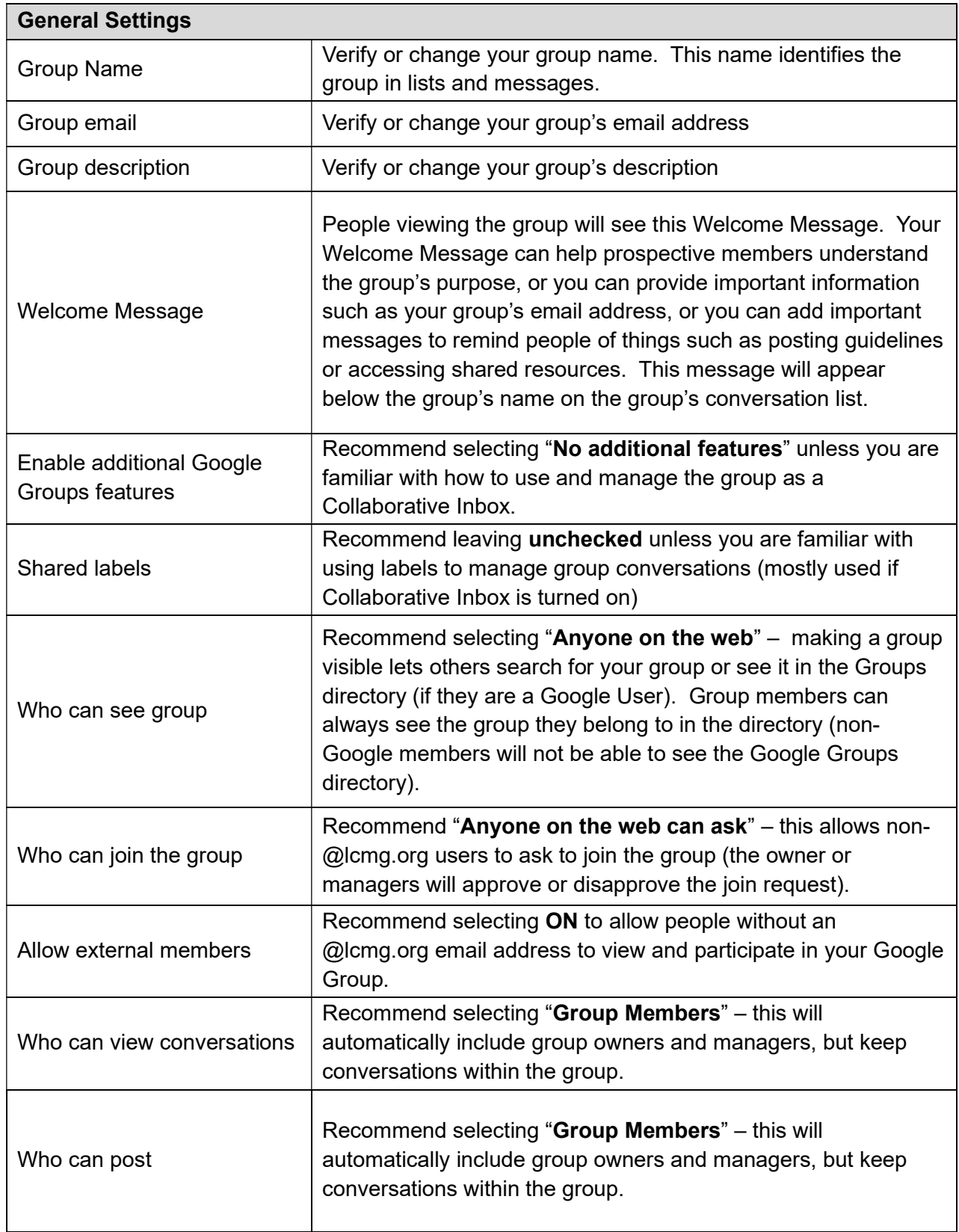

## ATTACHMENT 1. GOOGLE GROUP SETTINGS

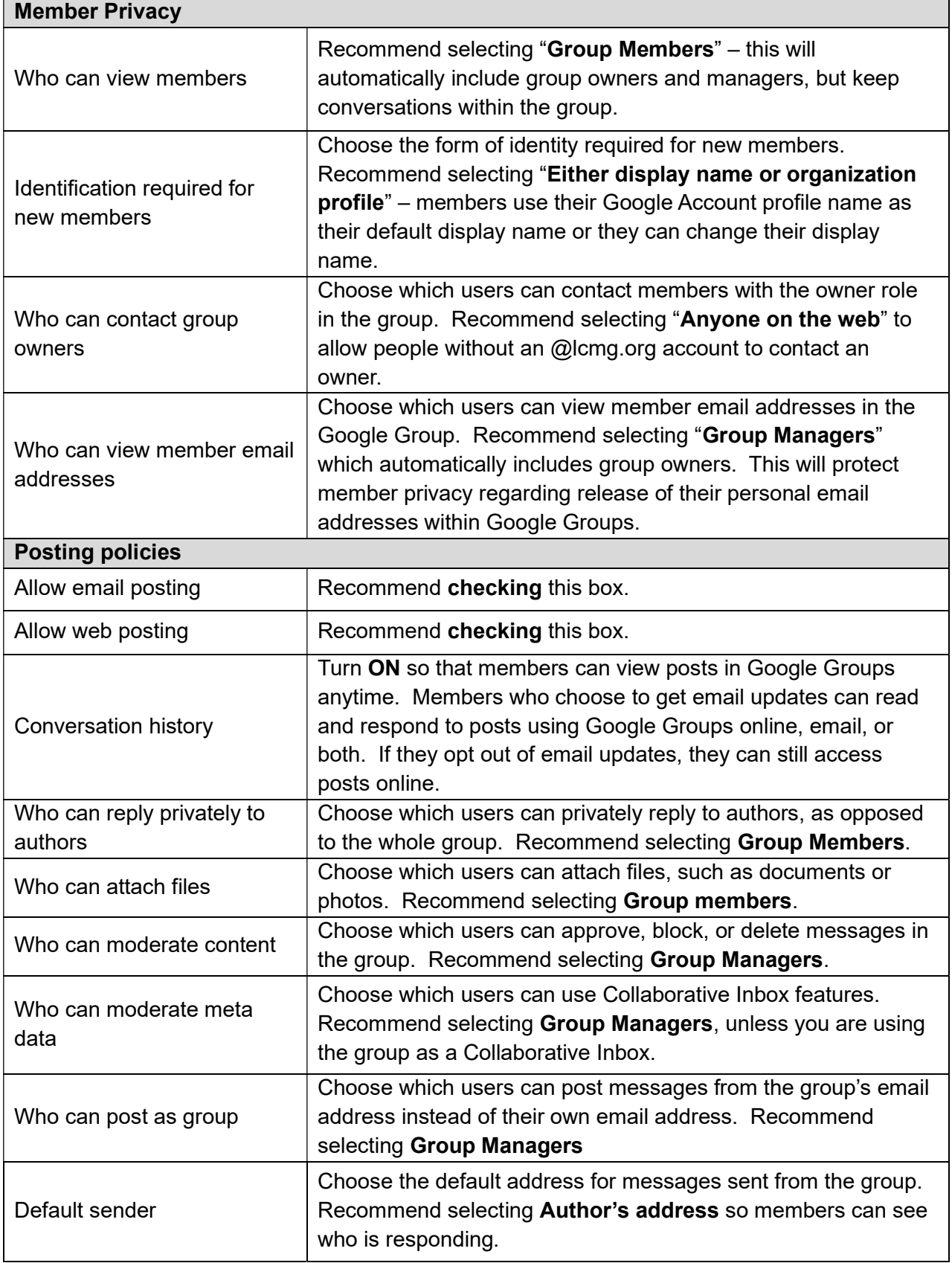

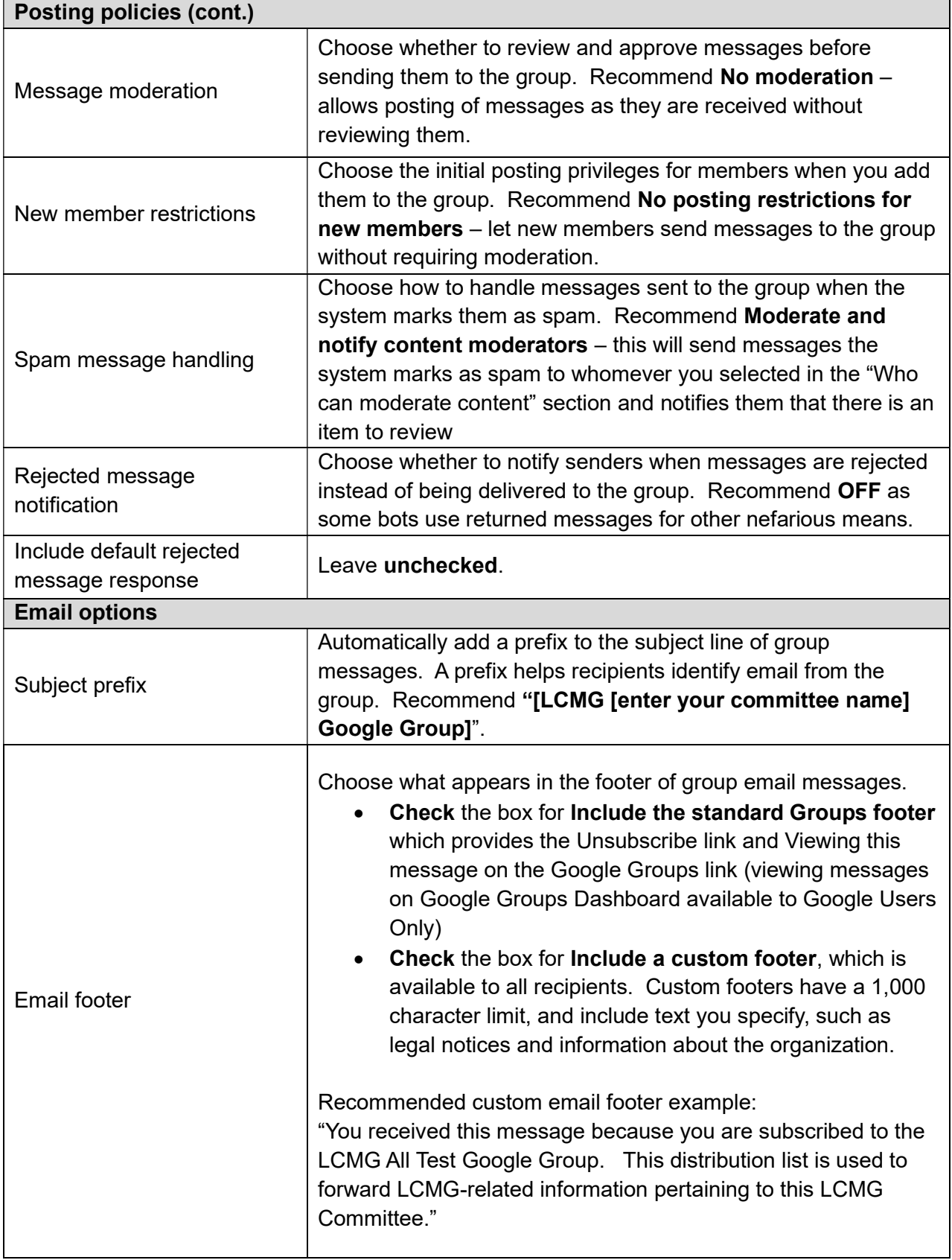

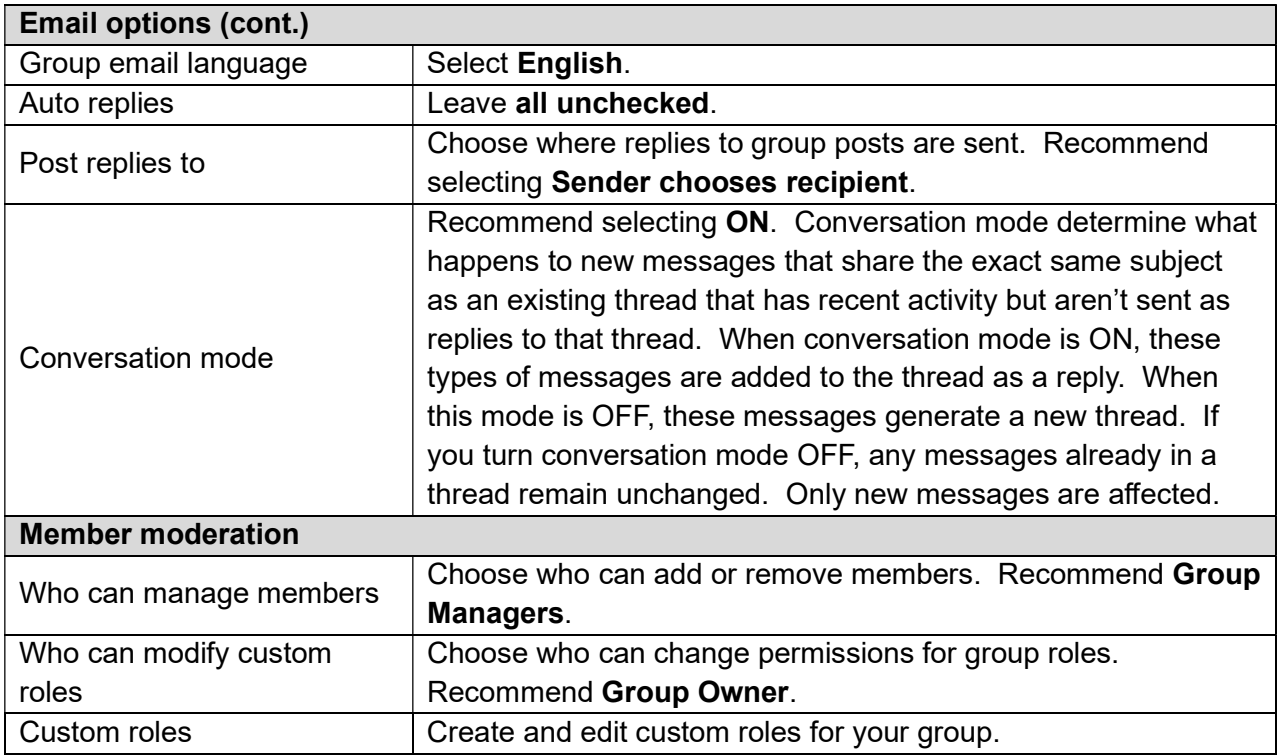

Don't forget to click Save changes at the bottom of the screen to save your changes.